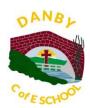

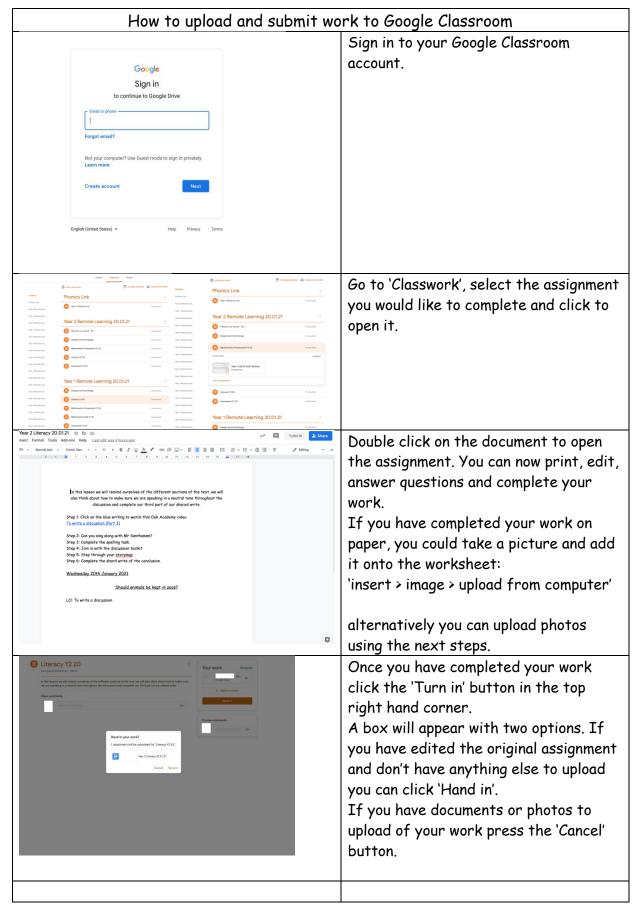

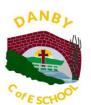

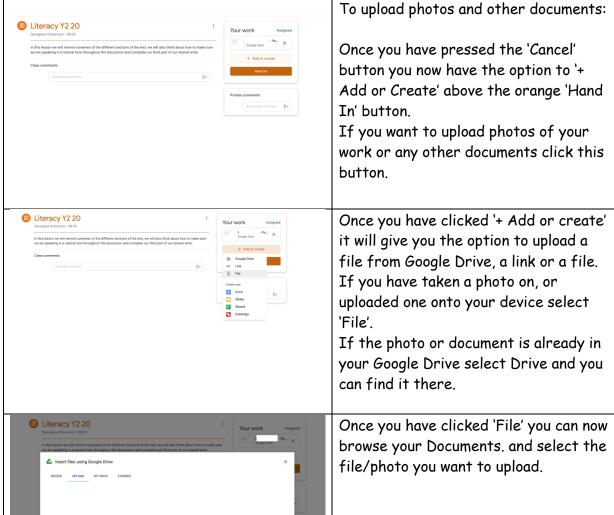

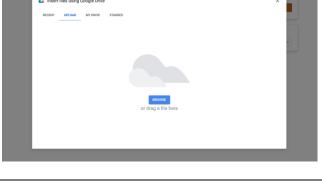

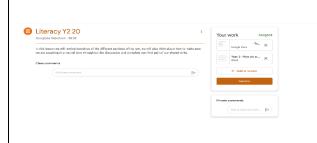

Once you have chosen the file from either the Drive or your documents you will now see it has been added above the '+ Add or Create' button.

You can now press the orange 'Hand In' button.